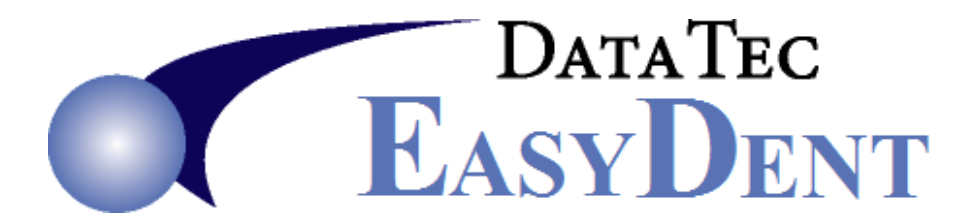

# **April 2020** *Newsflash*

Dear Doctors & Staff,

Remember you can reduce paperwork with many built-in features including: Digital X-Rays, Electronic Patient Visit Notes, Charting, Scanning, Email Recalls and Appointment Reminders. You can even send Text Messages directly through EasyDent!

--------------------------------------------------------------------------------------------------------------------------------------

# **Electronic Prescriptions**

EasyDent now has a new, *built-in* **Electronic Prescriptions** (**eScripts**) feature. This feature lets you directly send electronic prescriptions without having to re-enter any patient demographic information….even sending controlled substances! Call us for details, including pricing: Phone (636) 256-7401

## **Enhancements**

#### **General Screen**

In addition to using the Utility Menu, you may now delete a patient directly from their General screen by using the top toolbar "*Tools*" option then "*Delete Patient*". Naturally, the user must be authorized to delete patients.

#### **Reporting**

A new feature of the Daily Schedule Cross Reference report is a column that indicates if an Insurance Claim was created for each patient or not. From the Reports Screen select "*Daily Reports*" then check "*Schedule/Posting/EDR/Insurance Cross Reference*".

There is a new Practice Analysis report you can use to see what percentage of your patients are getting at least one cleaning per year. The report lets you analyze any 10-year period. From the Reports Menu, select "*Management Reports*", then select the "*Recall 10 Year Analysis*" button.

#### **Referral Letter**

There is a new **Endodontic** Referral "*Thank You*" letter generator available from the General screen. Select the top toolbar "Print" option, then "Endo Letter". This feature will let you import JPG Image files you export to the C:\Temp folder to the patient's record, then generate and print a formatted thank you letter to the referring Dentist. The generated letter is also automatically stored in the patients XRays\Html folder.

#### **Ledger**

There is a new "Notes' button for special Ledger Related notes on the upper right-hand side of the Patient's Ledger screen.

#### **Scheduling**

A new Schedule print out is available that only prints the first 3 columns of the schedule. From Scheduling select the top toolbar "*Print*" option, then "*Screen*" and then "*Print Entire Day Color/BW 3 Columns*".

There is a new schedule option that lets you open **two schedules at the same time**. From the Schedule screen select the top toolbar "*Utilities*", then "*Utilities Option Menu*", then "*Set Schedule Options*", and then check the option labeled "*Allow Multiple Concurrent Schedules*".

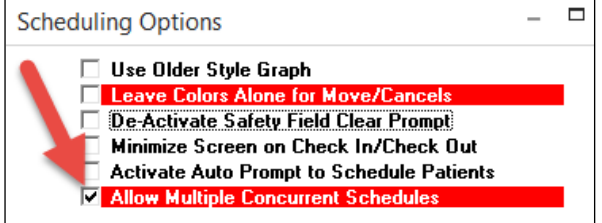

Next, open the first schedule and size its screen. Then open the second schedule, by either clicking on the top right hand yellow button or just opening it from the EasyDent Menu.

You can even size and move the two schedules alongside each other. The schedules will remember their screen size and location, even if you close them. You could use this feature, for example, to have schedule one and schedule two open at the same time.

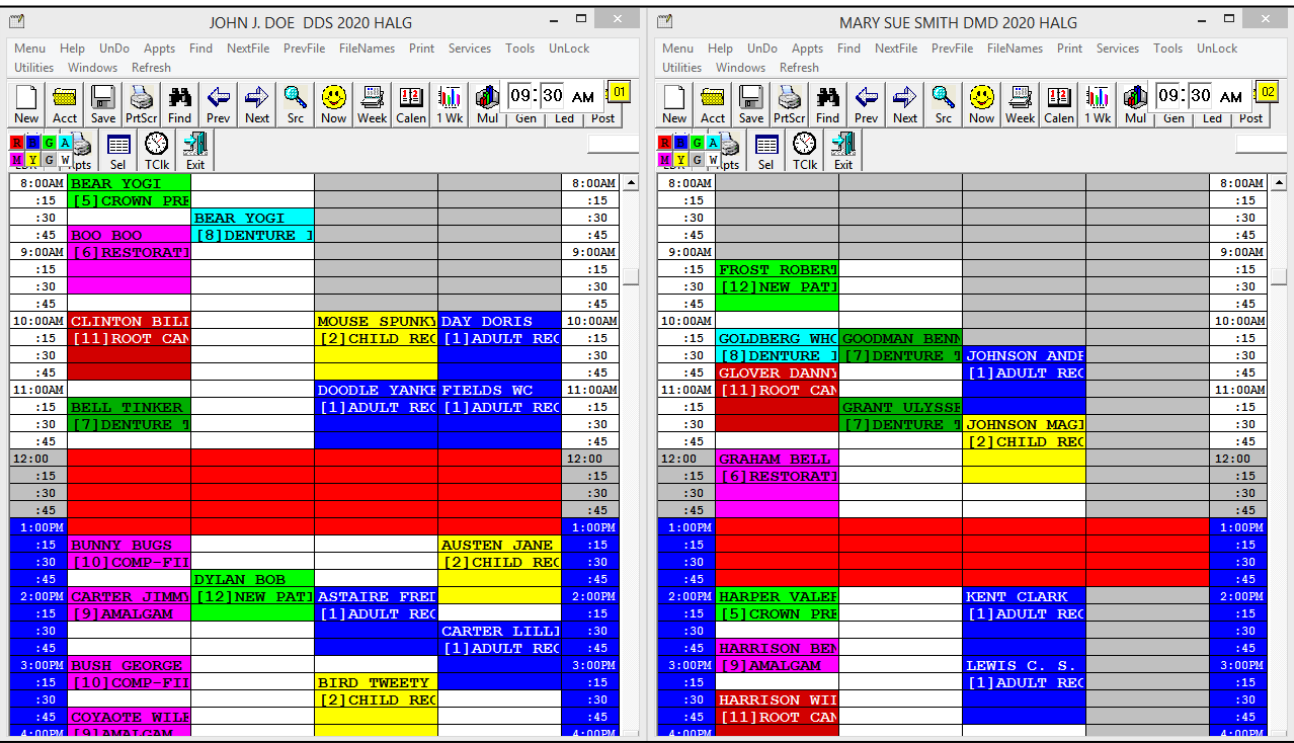

### **Posting**

There is a new Posting Screen option you can set to switch the "Prev Codes" button under the ADA Code column to be a "Fav Codes" button. This way you can create a quick list of **favorite ADA Codes** (very useful for specialty-type practices). Activate this by using the top toolbar "*Tools*" option the "*Options Setup*", then under the Previous or Favorite button option, select "*Favorite*".

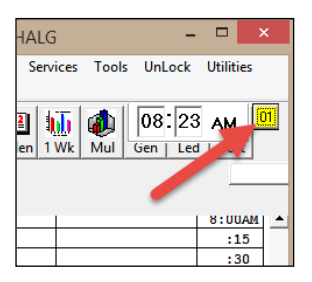

#### **Printing Claims**

To help print Medical HCFA 1500 claim forms, you can enter detailed Diagnosis codes for each ADA Procedure code posted. From the posting screen, select the light blue "*Detail*" button at the bottom of the screen. You can enter up to four diagnoses per Procedure, which is the limit on medical HCFA 1500 forms; you can even change these new Diag 1 through Diag 4 fields from the Patient's Ledger display screen.

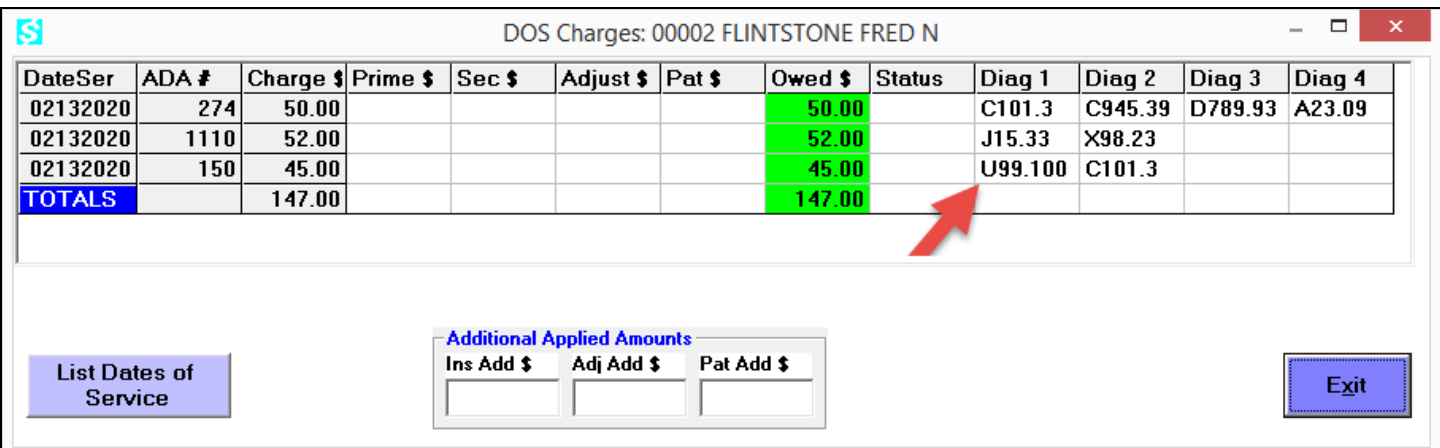

### **Thank you for your continued support and ideas!**

Cordially,

*Peter Goodall*

*and all Your EasyDent Staff*